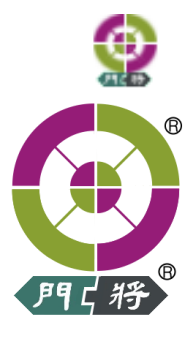

# 辦公室門禁系統 門將 安全設定指南

適用門將版本 4.16.606.32 (含)以上 <br>

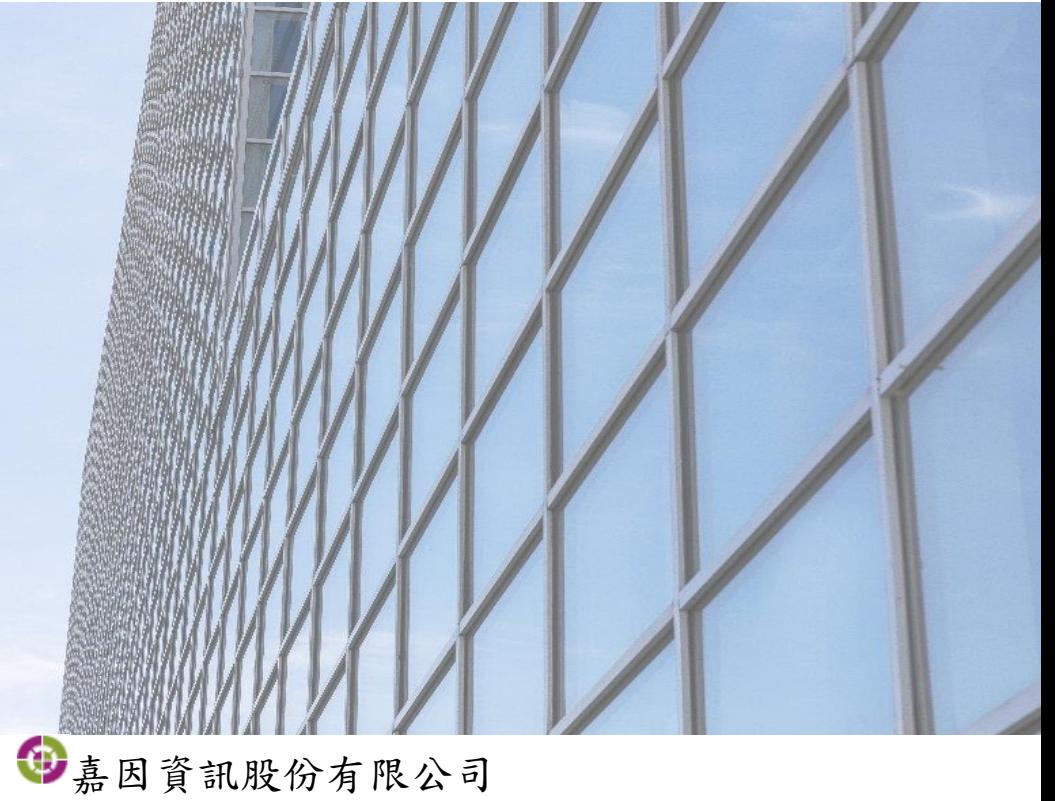

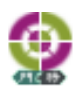

### 目錄

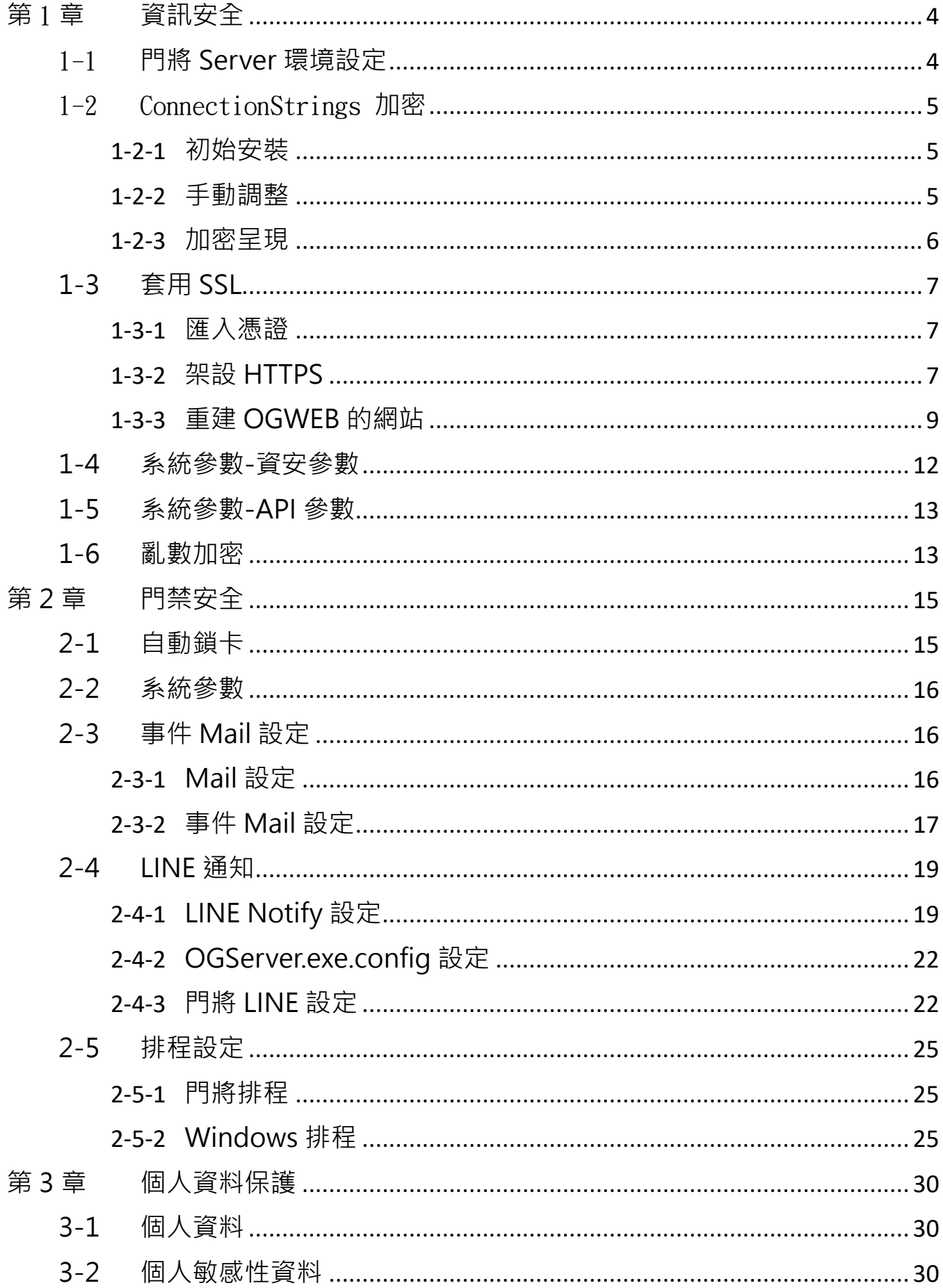

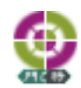

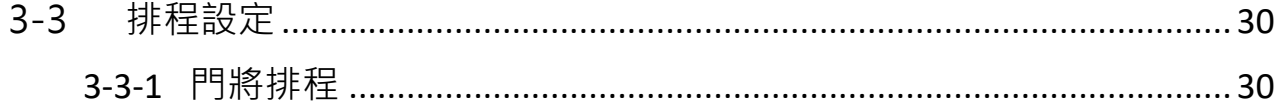

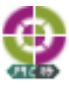

# <span id="page-3-0"></span>第1章 資訊安全

### <span id="page-3-1"></span>1-1 門將 **Server** 環境設定

- 1. 自行安裝並啟用可靠的防毒軟體
- 2. 啟用防火牆,並開啟下列 Port OGWeb 使用 TCP:80 OGServer 使用 TCP:9344

OGWin 使用 UDP:9345

- 3. 關閉 TLS: 1.0、1.1 與 SSL: 1.0、2.0、3.0
- 4. 強烈建議,門將主機不要接上外網。若有連外網需求,需洽資安專業人員設定 有效的資安防護。

安全設定指南

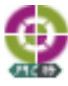

## <span id="page-4-0"></span>1-2 ConnectionStrings 加密

#### <span id="page-4-1"></span>1-2-1 初始安裝

安裝門將至資料庫連線加密時,勾選加密

備註:

此加密是透過.Net 加密, 切記在哪台 Server 使用, 就必須在哪加解密。

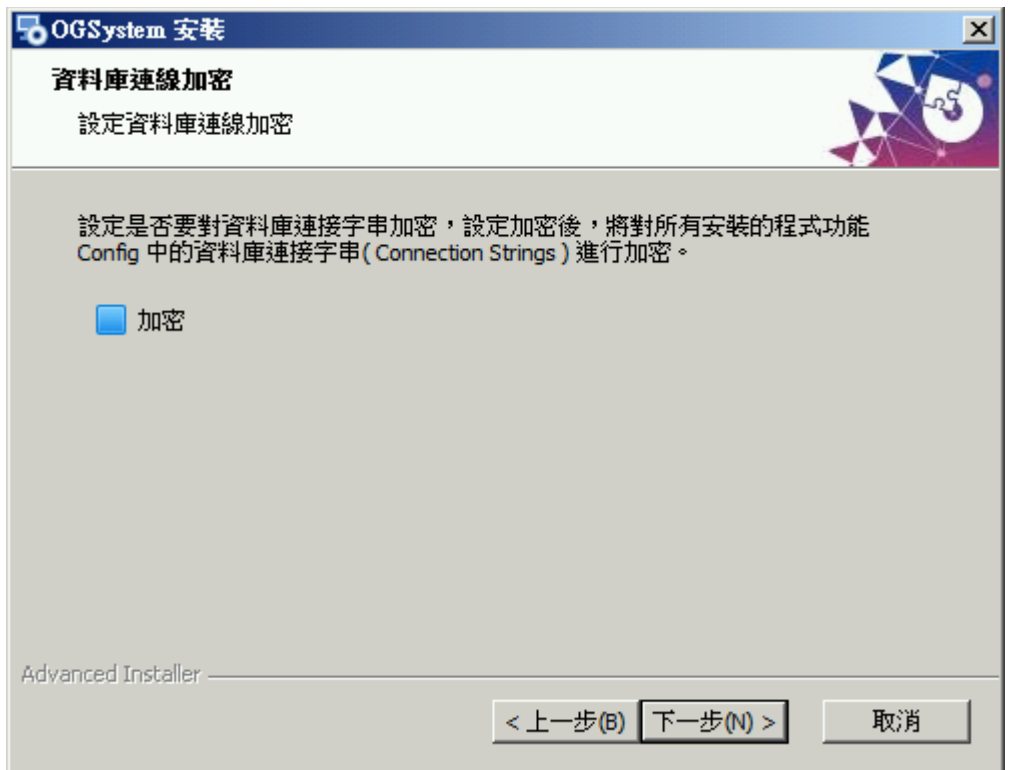

#### <span id="page-4-2"></span>1-2-2 手動調整

至官網下[載加密程式,](https://www.tquark.com.tw/zh_tw/Support/pages/2015091601.html)進行加解密

建議安裝在非 server 的程式, 皆需加密

如:OGBioScan、OGWin、OGProxyServer、OGProxyWin

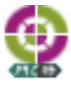

備註:

此加密是透過.Net 加密, 切記在哪台 Server 使用, 就必須在哪加解密。

### <span id="page-5-0"></span>1-2-3 加密呈現

加密前

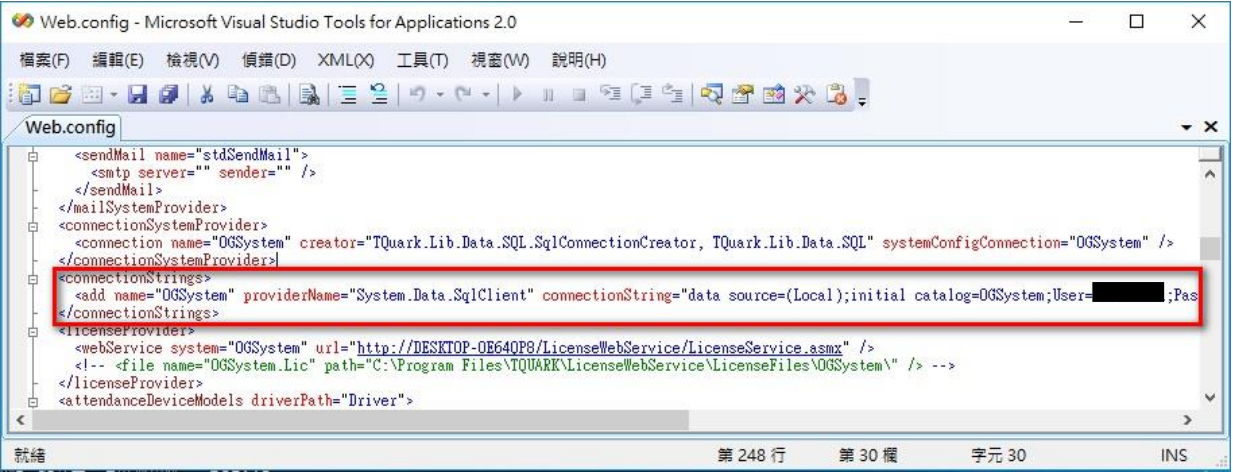

#### 加密後

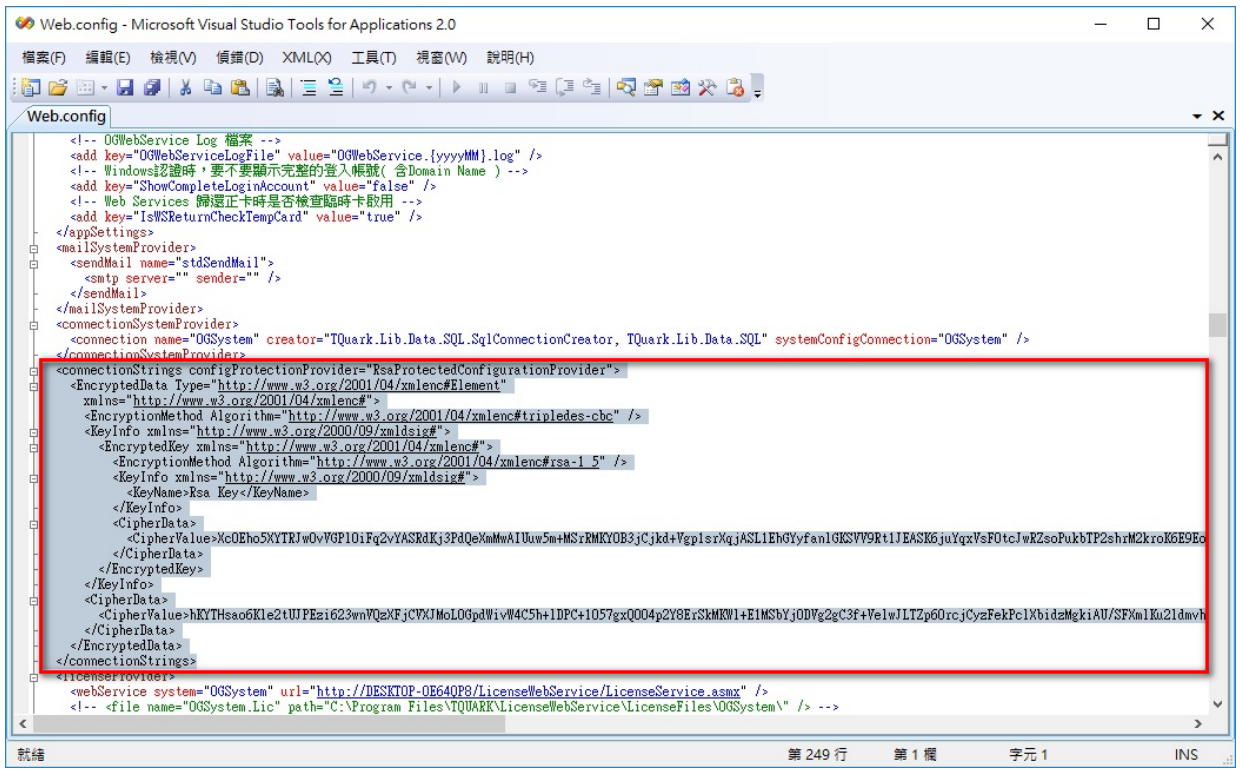

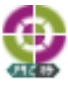

## <span id="page-6-0"></span>**1-3** 套用 **SSL**

#### <span id="page-6-1"></span>1-3-1 匯入憑證

#### 至 IIS 匯入憑證

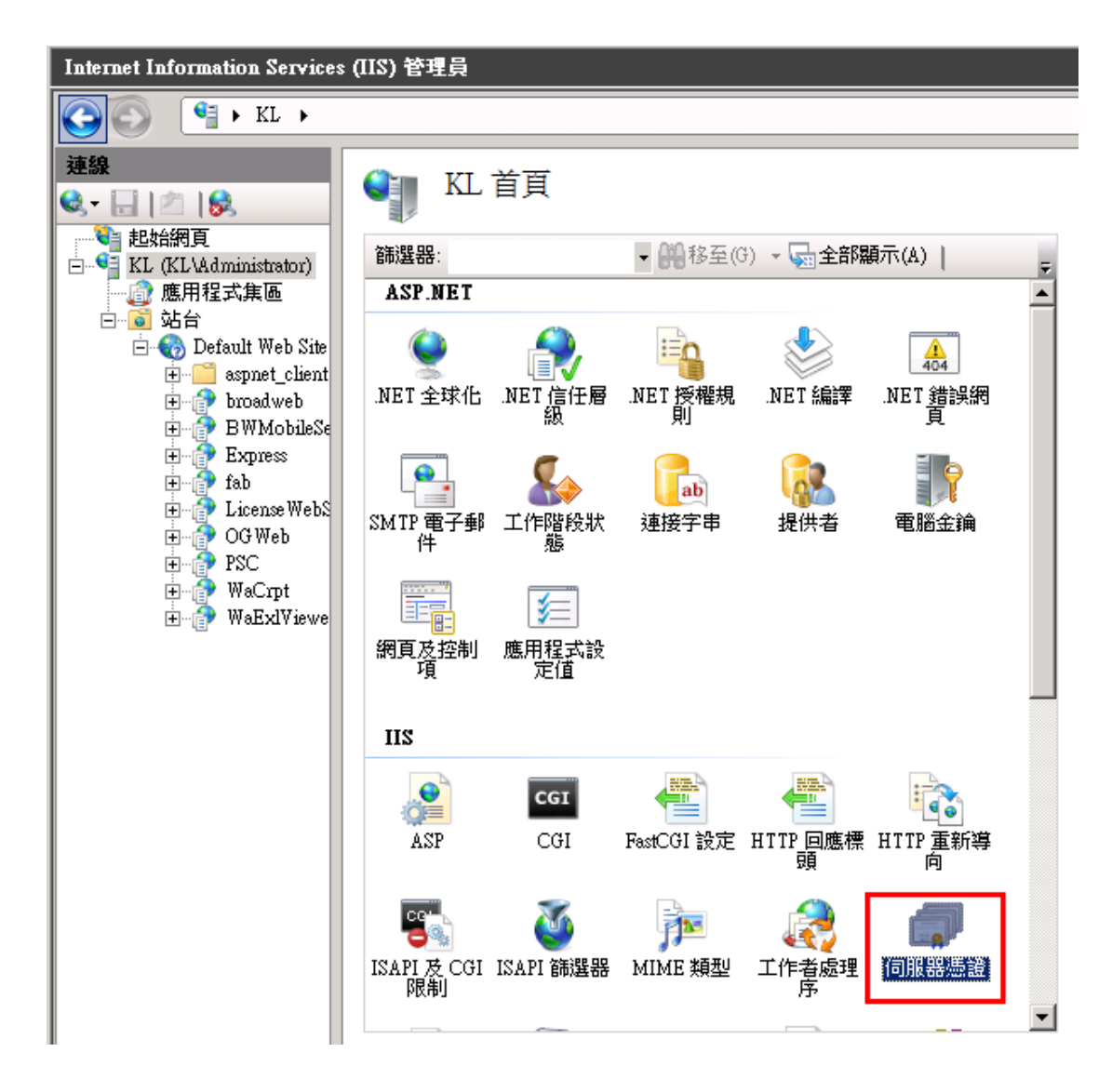

#### <span id="page-6-2"></span>1-3-2 架設 **HTTPS**

對月臺按右鍵,點選新增網站

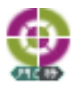

安全設定指南

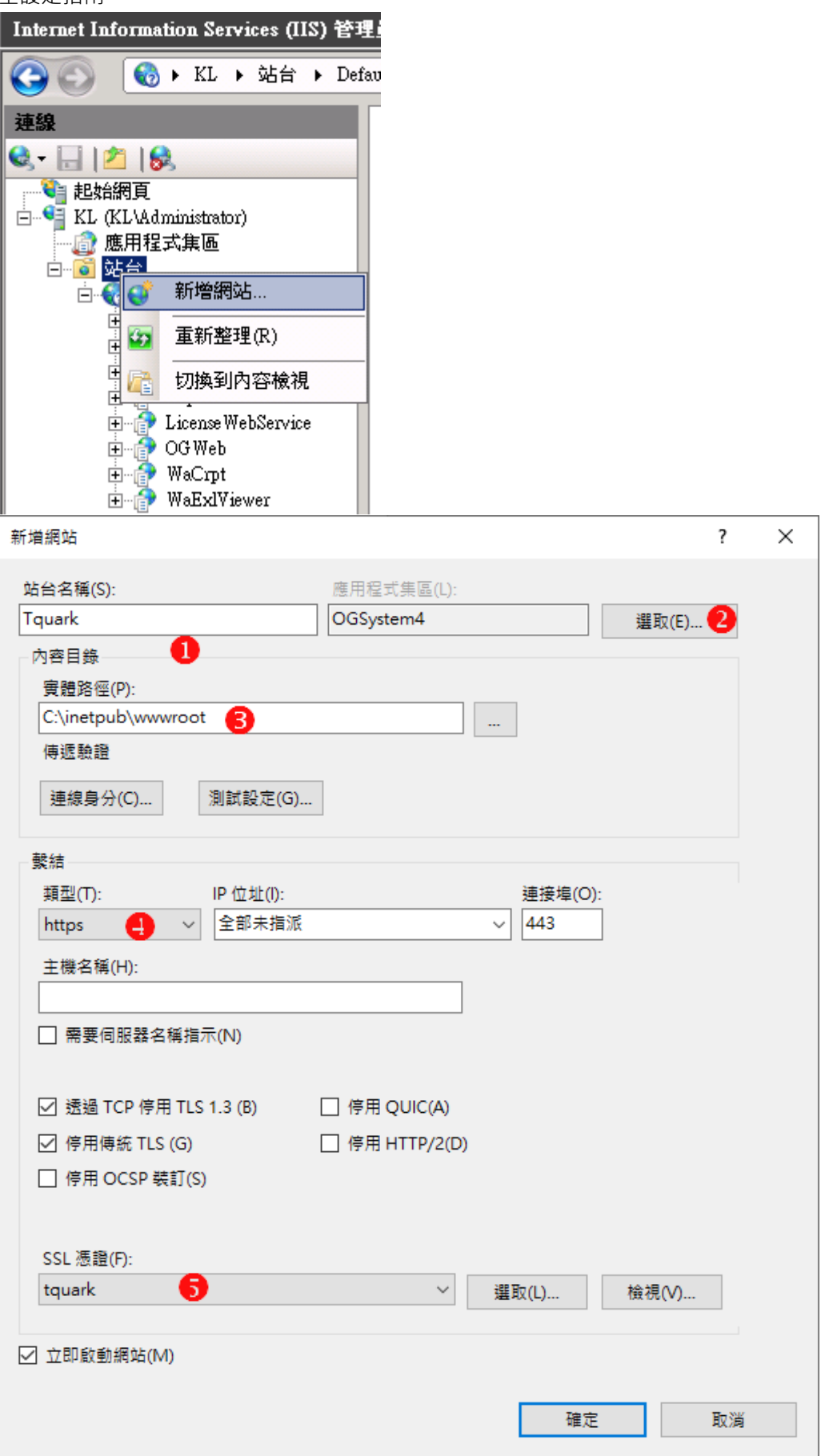

- 1. 設定站名
- 2. 選取應用程式集區為 OGSystem4

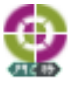

- 3. 選取實體路徑
- 4. 修改繫結類型為 https
- 5. 選取 SSL 憑證

### <span id="page-8-0"></span>1-3-3 重建 **OGWEB** 的網站

刪除舊網站的 OGWEB

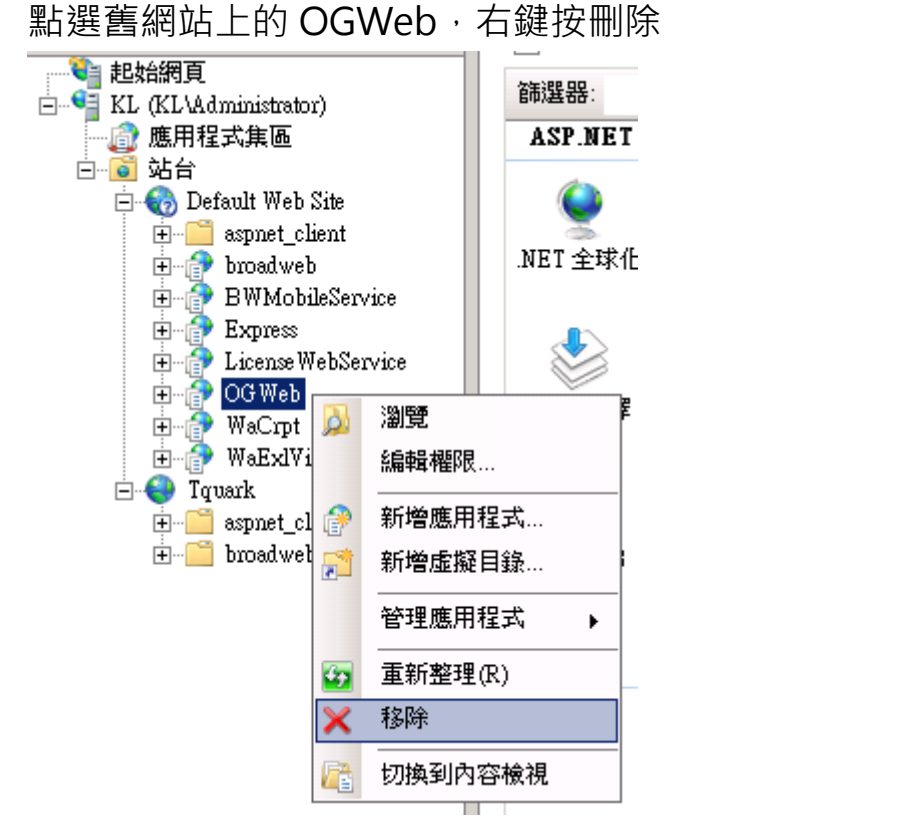

\*\*\*若 LicenseWebService 也要搬至新網站,請一併刪除\*\*\*

重建 OGWEB 至新網站 點選新網站,右鍵新增應用程式

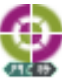

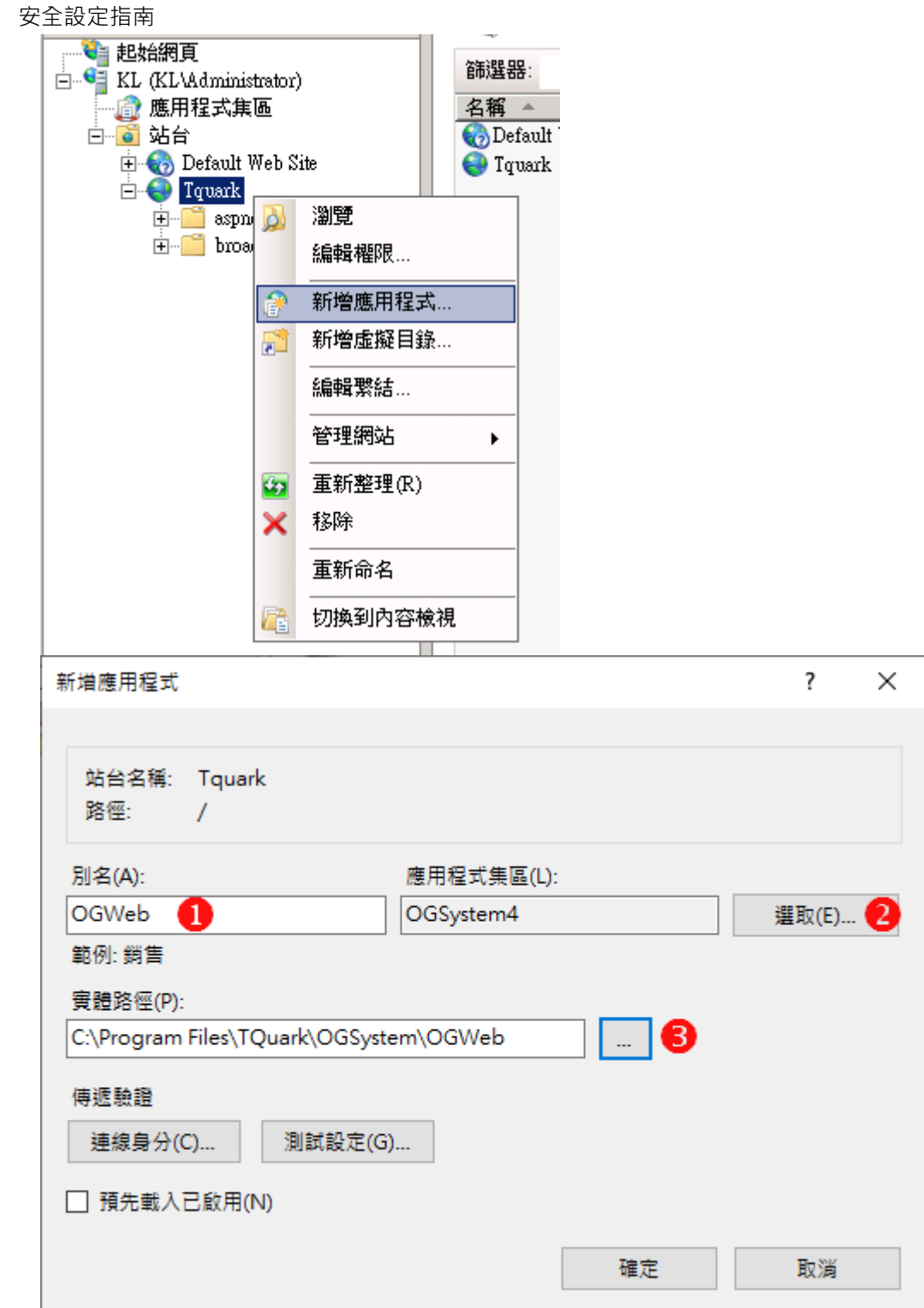

- 1. 設定別名為 OGWeb
- 2. 選取應用程式集區 為 OGSystem4
- 3. 選取 OGWEB 的實體路徑

**\*\*\*若 LicenseWebService 也要搬至新網站,請一併建立 並修改 OGSystem 目錄內的 Web.config、OGServer.exe.config、 OGScheduleAgent.exe.config、OGProxyWin.exe.config、**

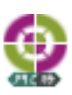

**OGProxyServer.exe.config、OGWin.exe.config、OGWebCore.exe.config, 授權網址將 http 改為 https**

**<webService system="OGSystem"** 

**url="https://localhost/LicenseWebService/LicenseService.asmx"/>\*\*\***

# <span id="page-11-0"></span>**1-4 系統參數-資安參數**

自『系統管理』-『系統參數設定』

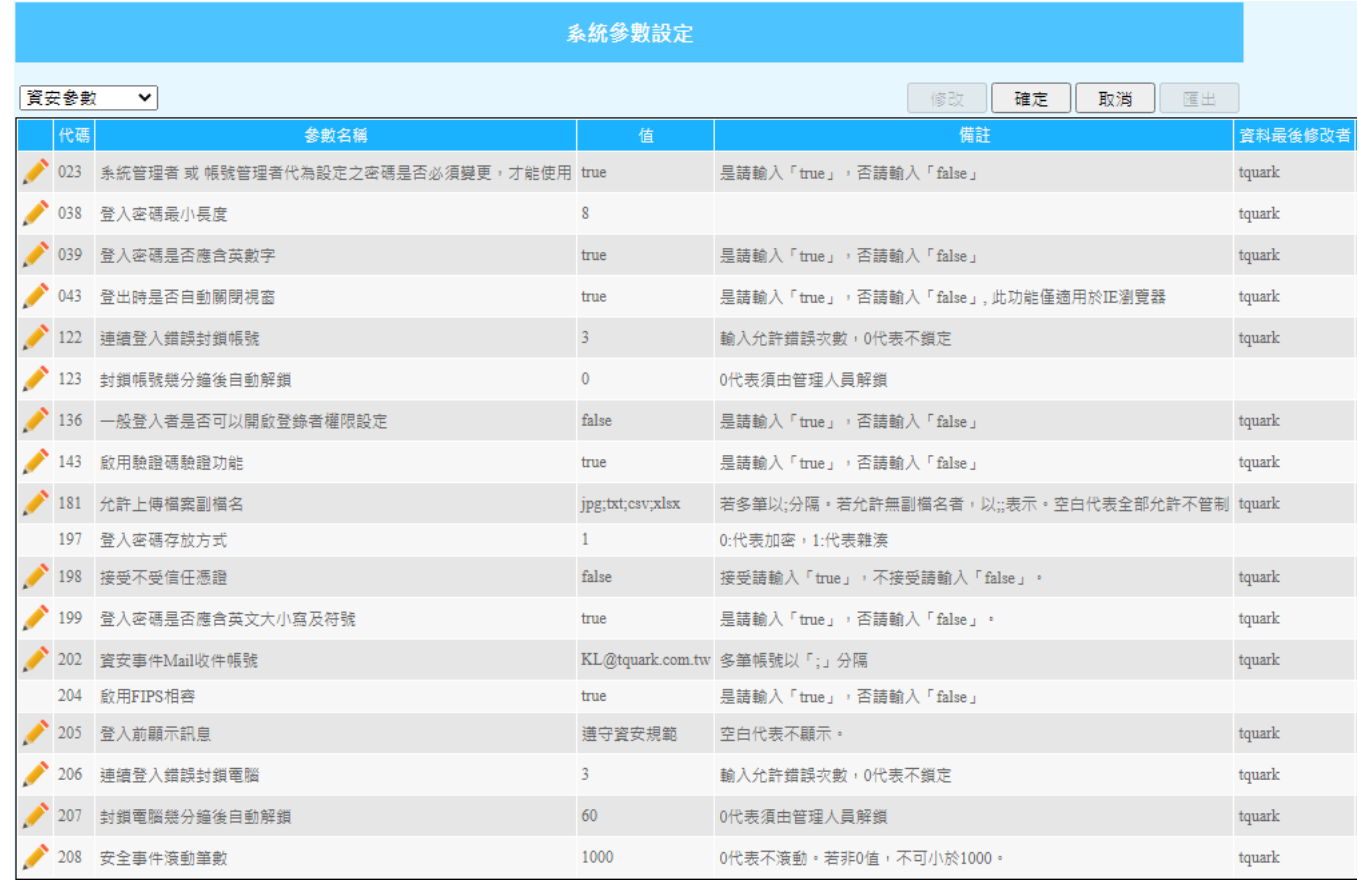

上圖為範例,請依照客戶的需求設定各專案。

建議啟用:第一次登入強迫修改密碼,啟用驗證碼,增強式密碼複雜度,多次 錯誤登入鎖帳號,多次錯誤登入鎖電腦,允許上傳檔案類型,資安事件 MAIL 收 件帳號。

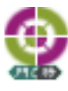

### <span id="page-12-0"></span>**1-5 系統參數-API 參數**

自『系統管理』-『系統參數設定』

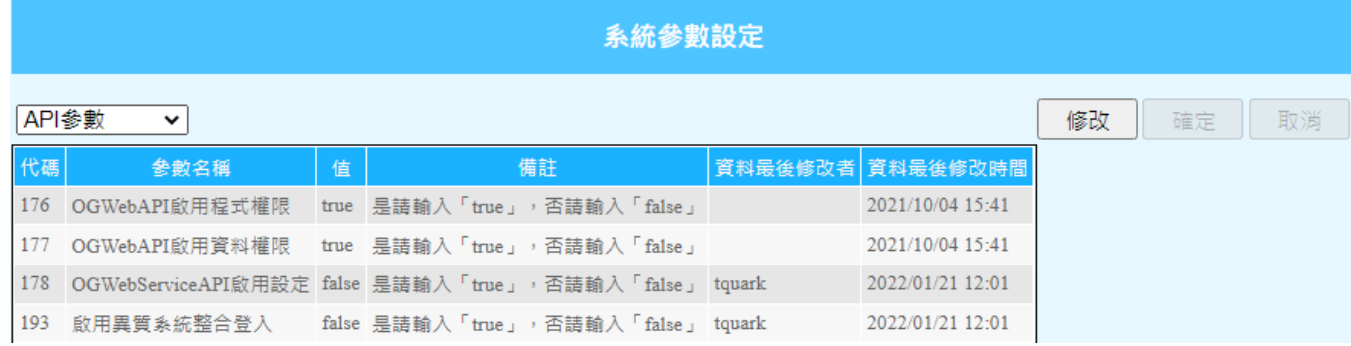

上圖為範例,請依照客戶的需求設定各專案。

建議開啟:OGWebAPI 啟用程式許可權、WebAPI 啟用資料許可權

建議關閉:OGWebServiceAPI 啟用設定

## <span id="page-12-1"></span>**1-6 亂數加密**

亂數加密 原始文字 Abc123! 亂數加密 | cnPf/S5NtwJYRWJ2vUi/31KDyRF9AcG+ | 複製到剪貼簿 亂數加密 原始文字 Abc123! 亂數加密 zHyi3MpencAJHbxKSCP2s41DIfsbsWg4 複製到剪貼簿

自『系統管理』-『亂數加密』

將密碼進行亂數加密,使有心人士無法逆向回推。

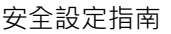

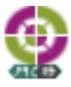

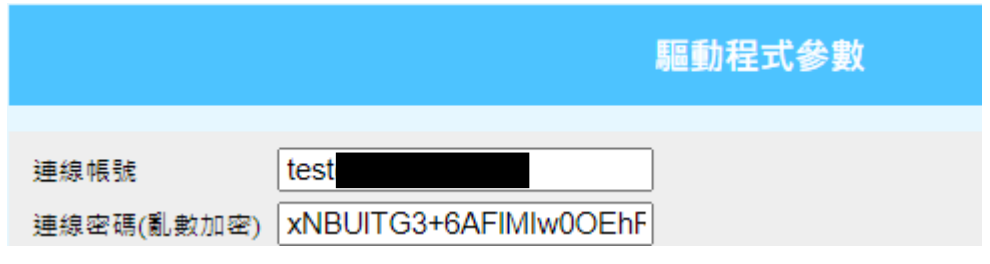

用於部分需提供帳密才可連線的設備,以及其他需提供密碼之功能。

支援亂數加密的密碼欄位均以(亂數加密)註記。

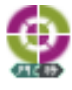

# <span id="page-14-0"></span>**第2章 門禁安全**

### <span id="page-14-1"></span>**2-1 自動鎖卡**

自『系統管理』-『自動鎖卡參數設定』

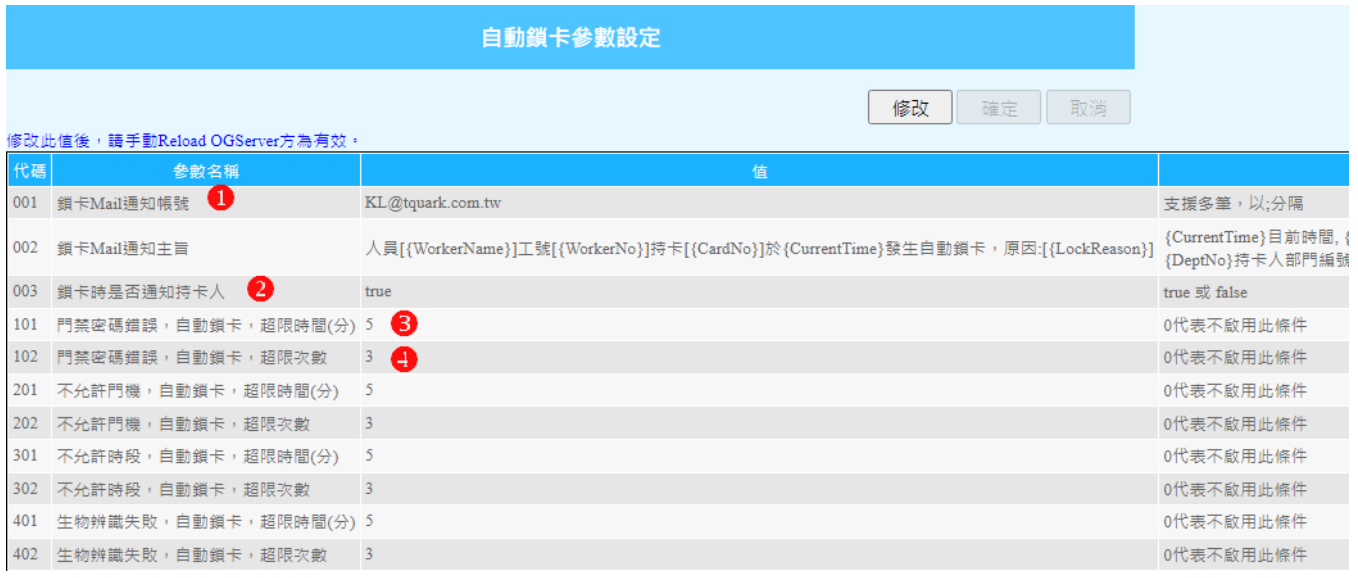

- 1. 輸入鎖卡通知人員 Mail
- 2. 設定是否通知鎖卡的持卡人
- 3. 設定錯誤超限時間
- 4. 設定錯誤超限次數

#### 鎖卡後 Mail 通知

2019/11/27 (週三) 下午 03:36 簡光良 人員[許翠文]工號[000004]持卡[1980017916]於2019/11/27 15:35:40發生自動鎖卡,原因:[密碼錯誤] 收件者 簡光良;許翠文

於 2019/11/27 15:35:33 在 5035 發生密碼錯誤 於 2019/11/27 15:35:38 在 5035 發生密碼錯誤 卡號 1980017916 原有效截止時間 2019/11/29 18:03:59

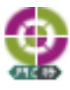

### <span id="page-15-0"></span>**2-2 系統參數**

自『系統管理』-『系統參數設定』 請將下列設定開啟,使門將自動修復異常的進出許可權 017 門機非法刷卡,若為未下載卡號,是否自動下載:true 032 卡機的合法刷卡,若非門將合法發出的卡號,是否自動移除卡機中卡號: true

### <span id="page-15-1"></span>**2-3 事件 Mail 設定**

### <span id="page-15-2"></span>2-3-1 **Mail 設定**

自『系統管理』-『Mail 設定』

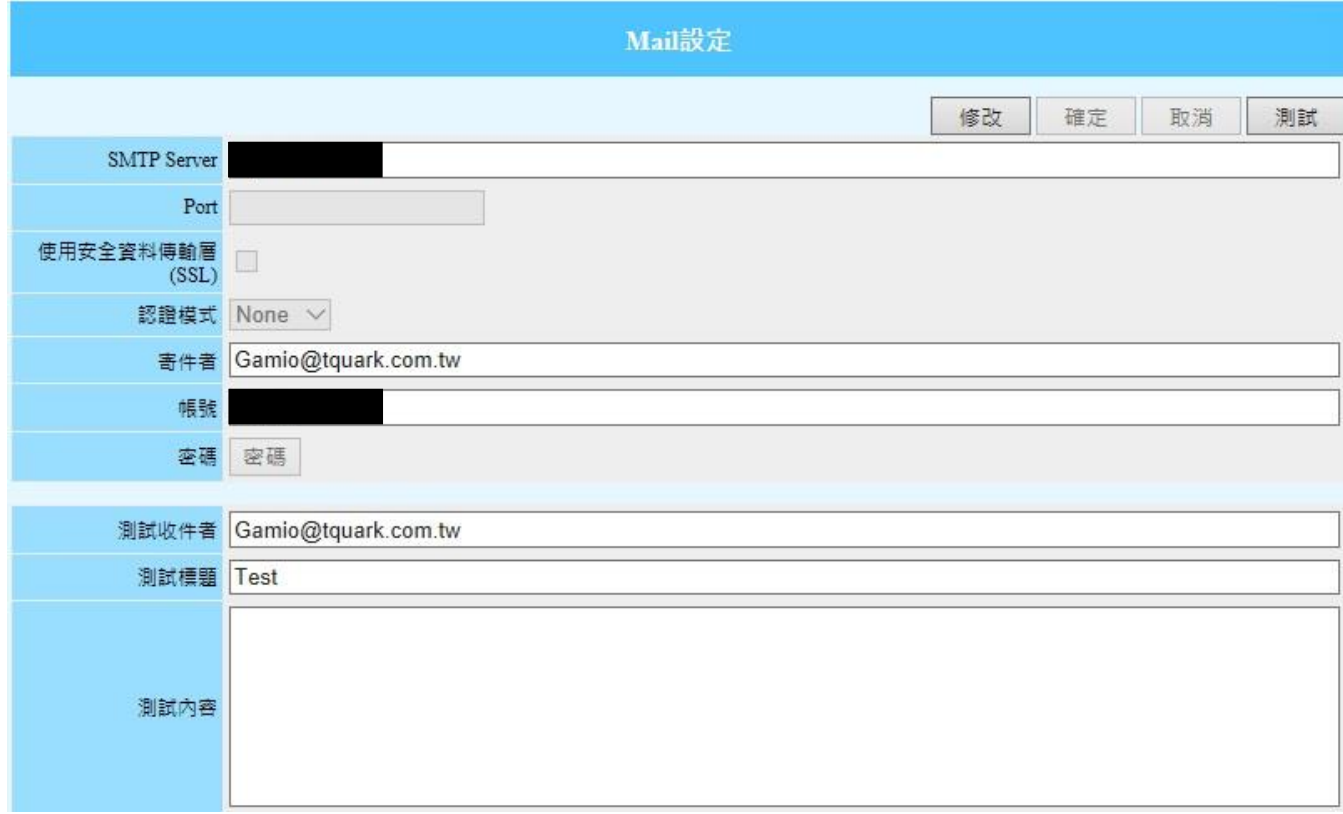

輸入 SMTP Server、Port、SSL、認證模式、寄件者、帳號、密碼等資訊。 (mail Server 的設定會因客戶的 mail Server 軟體不同而有所不同, 在設定前請先 與客戶確認。)

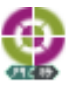

### <span id="page-16-0"></span>2-3-2 **事件 Mail 設定**

#### 自『系統管理』-『事件 Mail 設定』

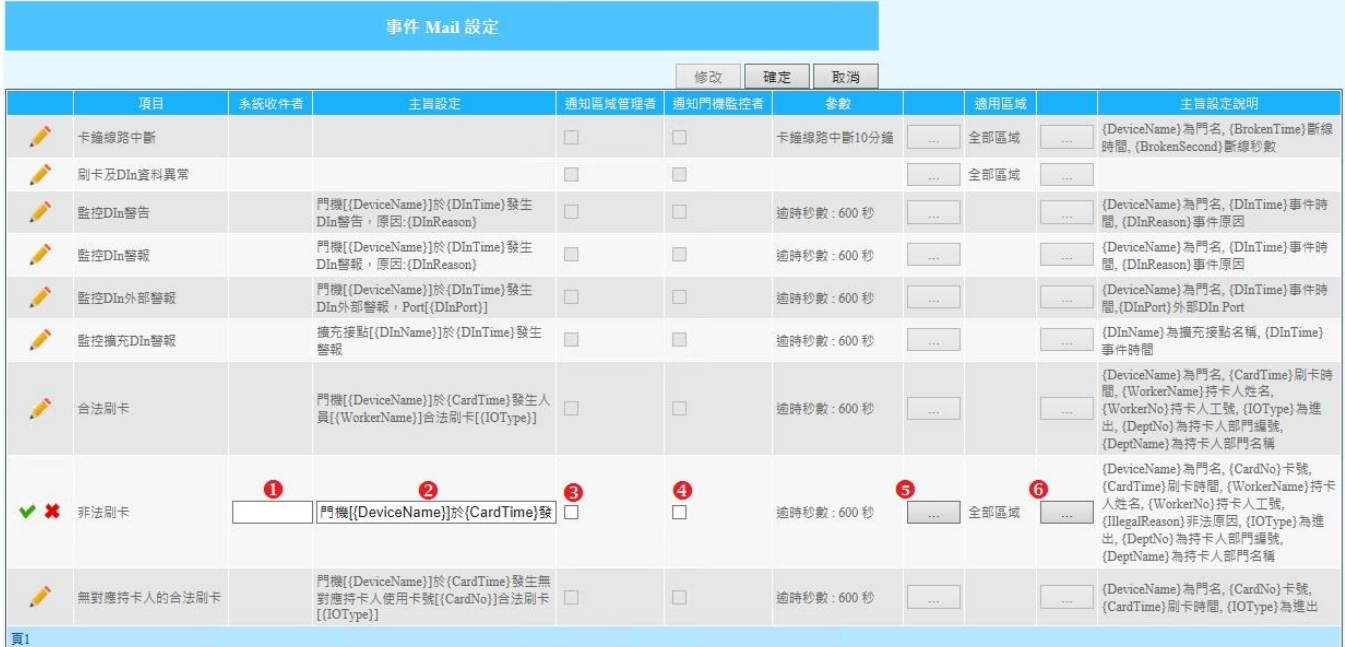

- 1. 系統收件者:若有超過一人以上,請以;(分號)做區隔。
- 2. Mail 主旨設定。
- 3. 是否將事件 Mail 寄發區域管理者。
- 4. 是否將事件 Mail 寄發門機監控者。
- 5. 逾時秒數設定。
- 6. 選取適用區域。

#### mail 發送範例

2017/11/2 (週四) 下午 03:20 Gamio@tquark.com.tw 卡鐘線路中斷 收件者 許翠文;許翠文 ← 這封郵件以高重要性傳送。

Machine: DORISWIN8 Program: OGServer 装設地點: 卡機[大門]於 2017/11/02 15:18:27 開始斷線已逾 600 秒.

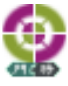

2021/12/28 (週二) 上午 11:48 kuangliang@tquark.com.tw 門機[a203]於2021/12/28 11:48:11發生DIn警報,原因:強行開門 收件者 簡光良 **←** 這封郵件以高重要性傳送·

Machine: KLWIN102 Program: OGServer 装設地點: 門機[a203]於 2021/12/28 11:48:11 發生 Dln 警報,原因:強行開門

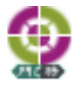

# <span id="page-18-0"></span>**2-4 LINE 通知**

◎ 備註: LINE Notify 限制每個群組每小時最多發送 1000 則訊息, 單則文字訊 息最多 1000 字

### <span id="page-18-1"></span>2-4-1 **LINE Notify 設定**

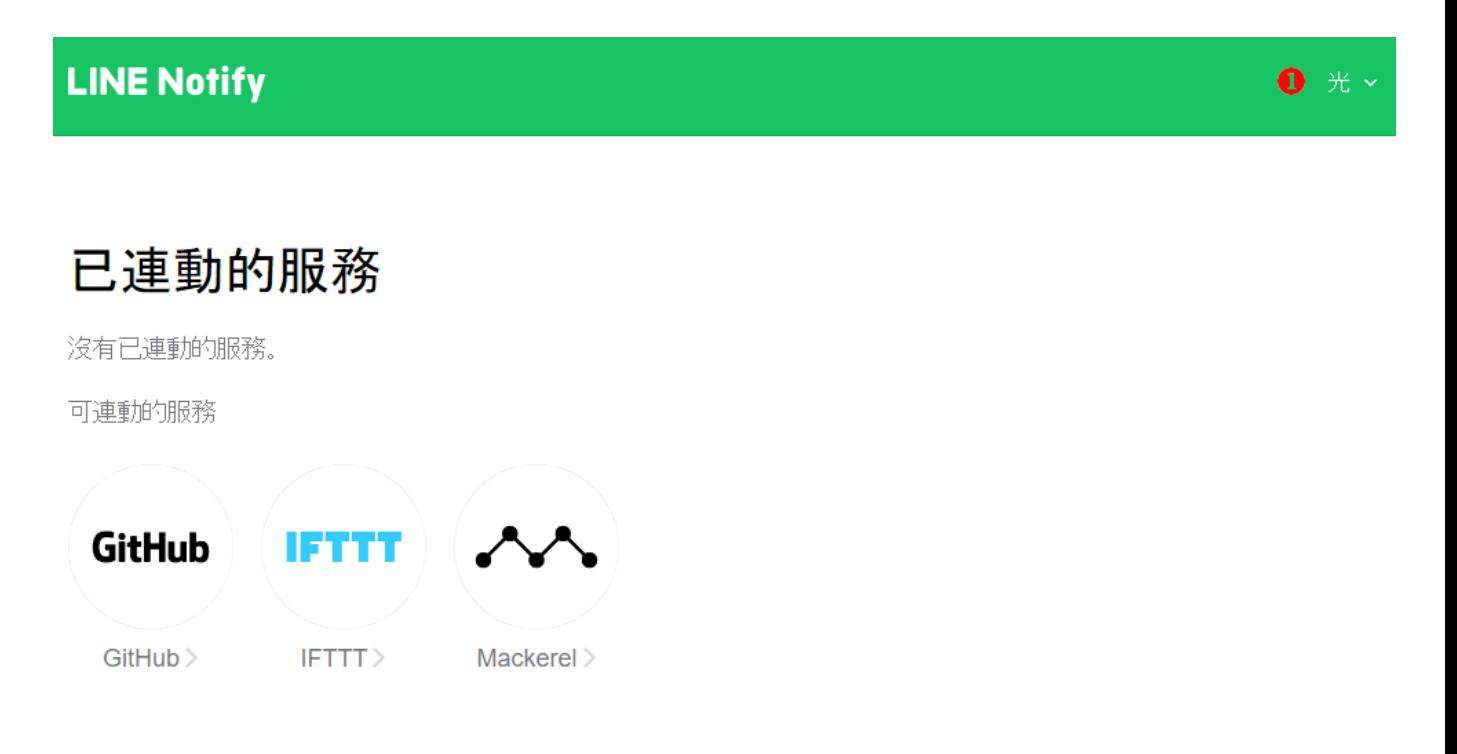

## 發行存取權杖(開發人員用)

若使用個人存取權杖,不須登錄網站服務,即可設定通知。

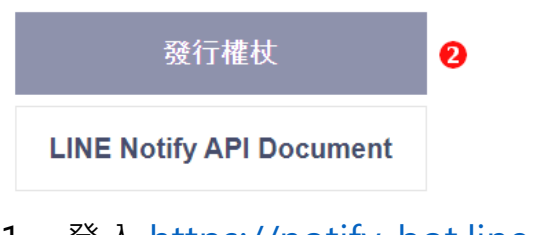

- 1. 登入 <https://notify-bot.line.me/my/>
- 2. 點選發行權杖

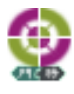

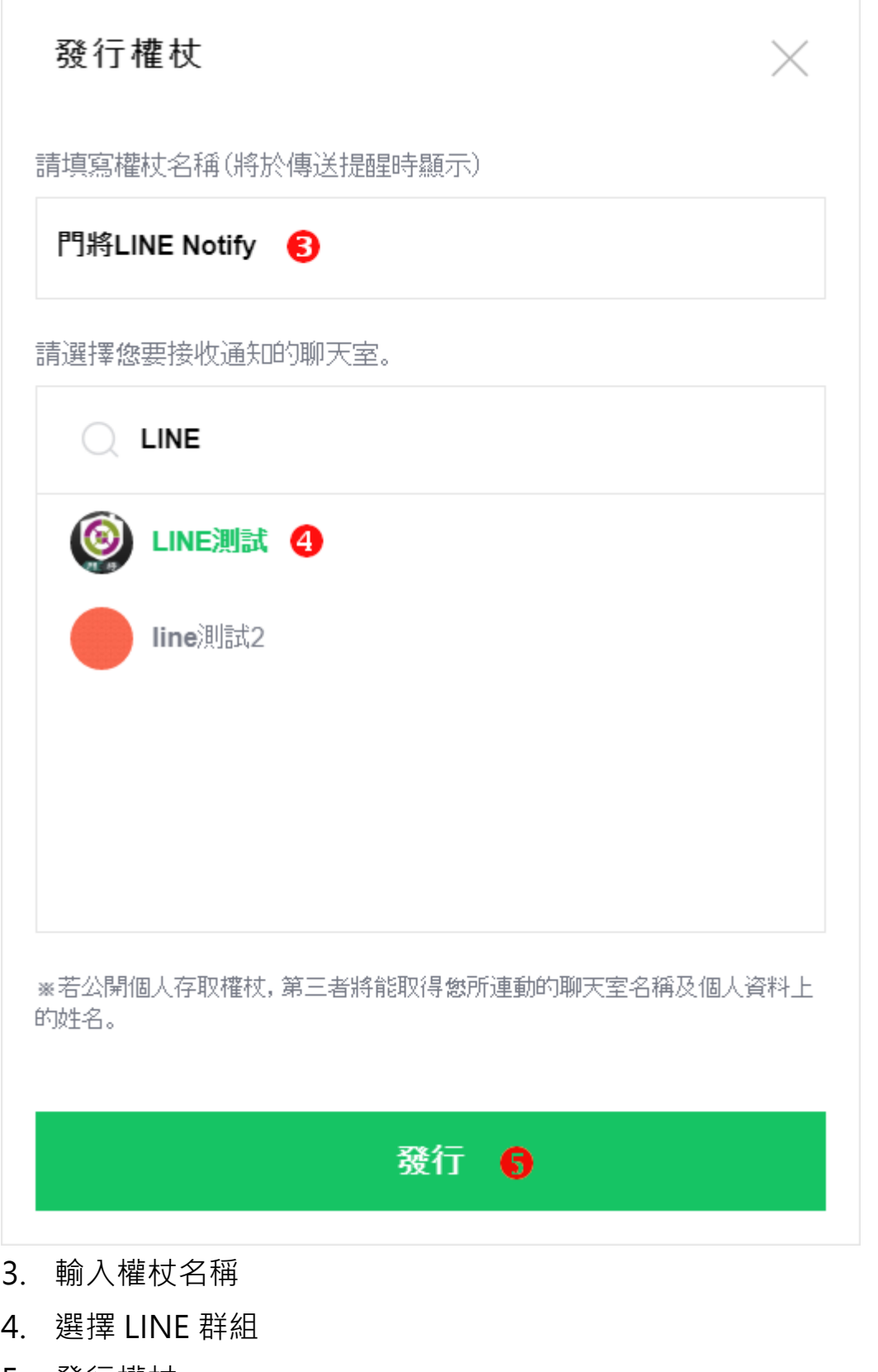

5. 發行權杖

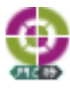

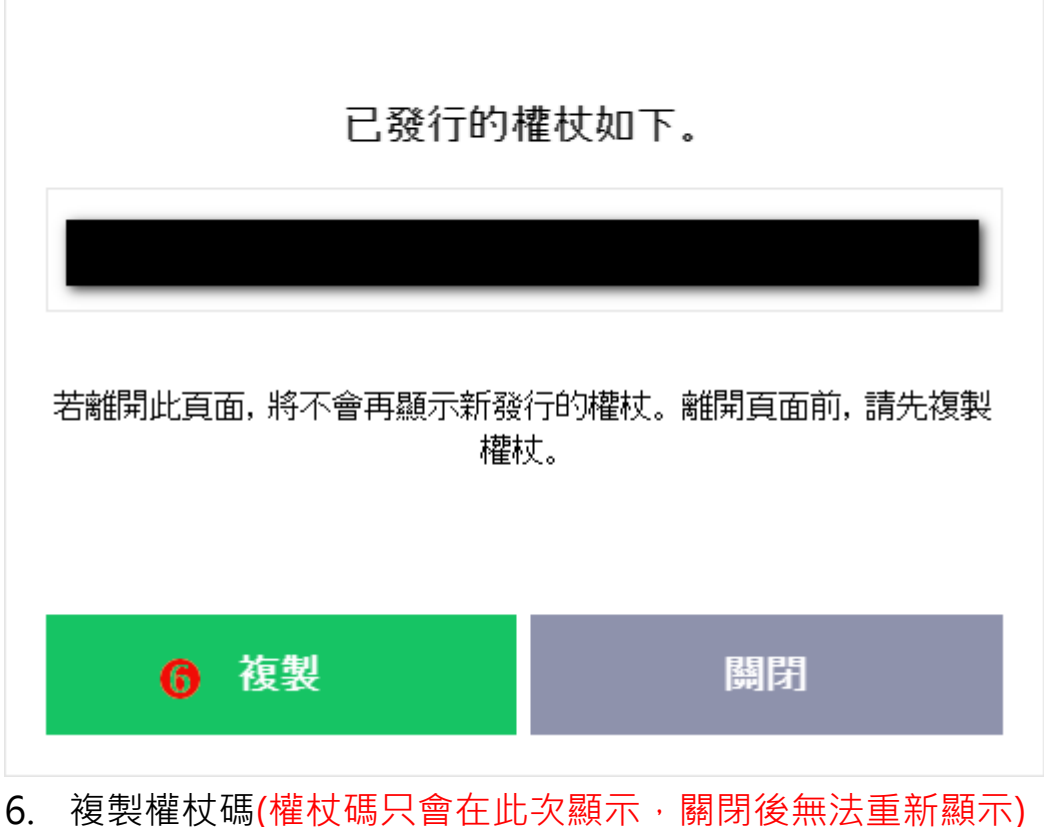

完成後畫面

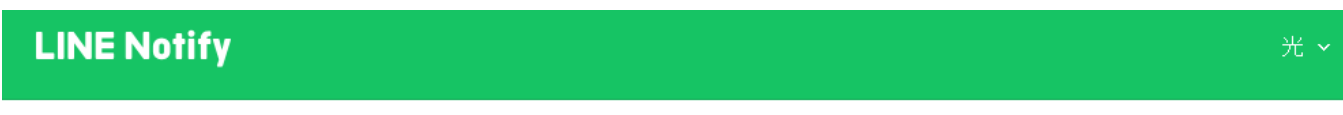

已連動的服務

此為已連動的服務一覽。若想解除連動,請按「解除」鍵。

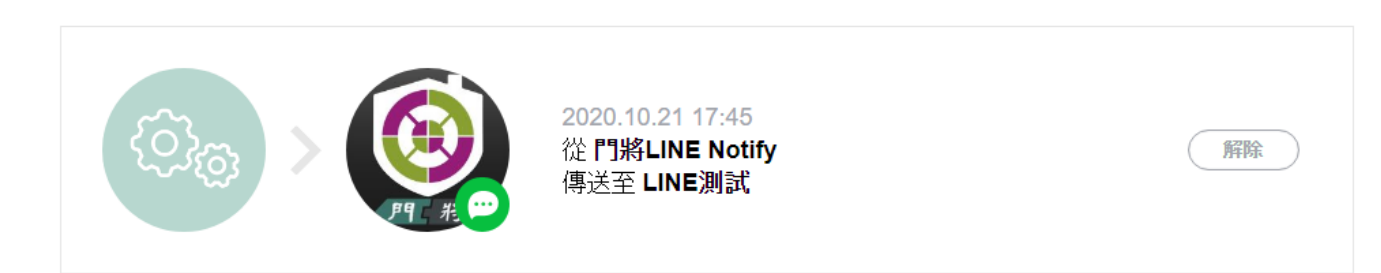

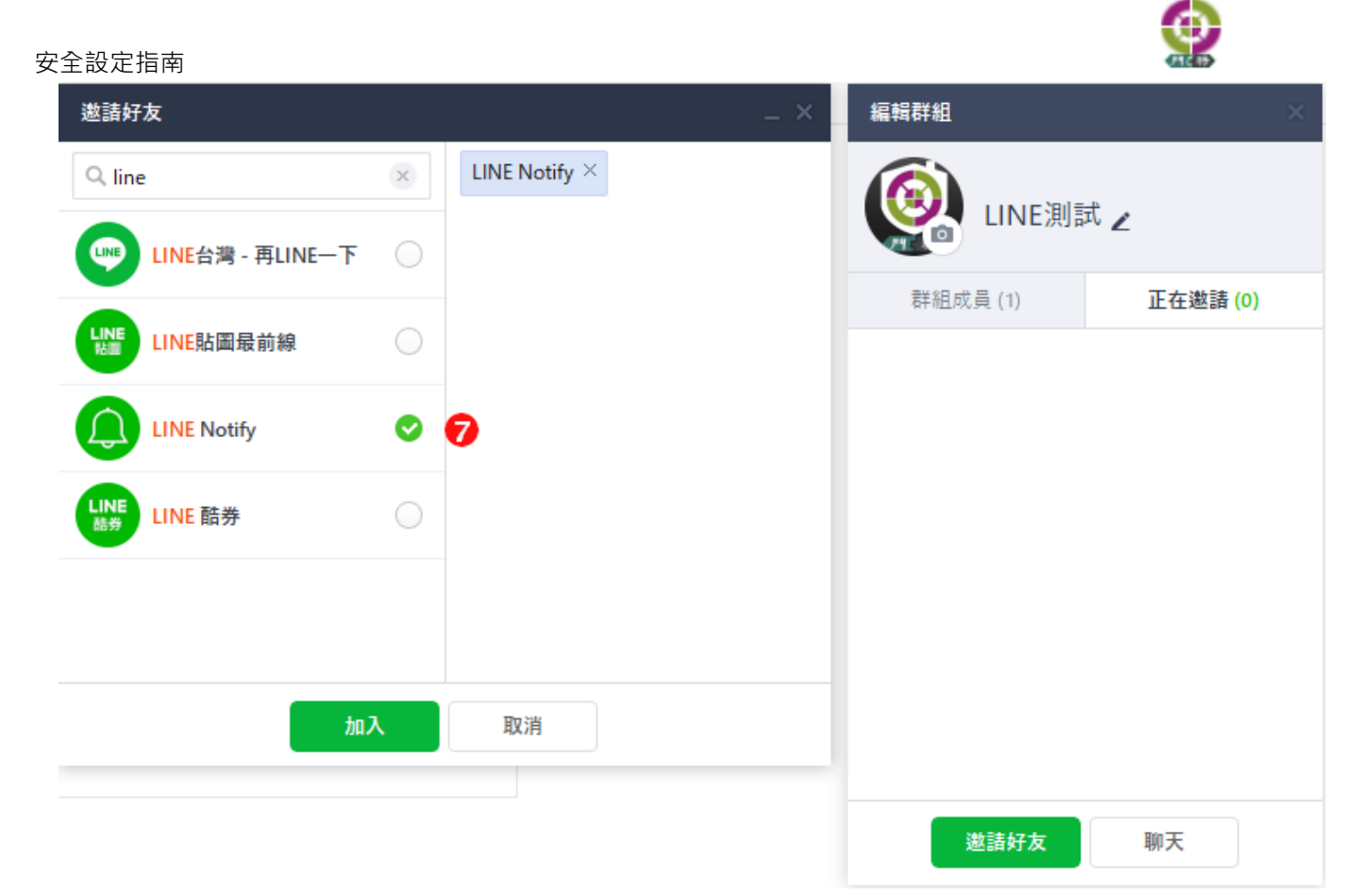

#### 7. 邀請 LINE Notify 進入指定群組

### <span id="page-21-0"></span>2-4-2 **OGServer.exe.config 設定**

開啟 OGServer.exe.config 將 Line Notify 通知啟用 <!-- 啟用 Line Notify 通知, 預設為 false --> <add key="LineNotifyEnabled" value="true" /> 重啟 OGServer

### <span id="page-21-1"></span>2-4-3 **門將 LINE 設定**

自『系統管理』-『事件 LINE 通知』

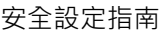

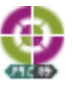

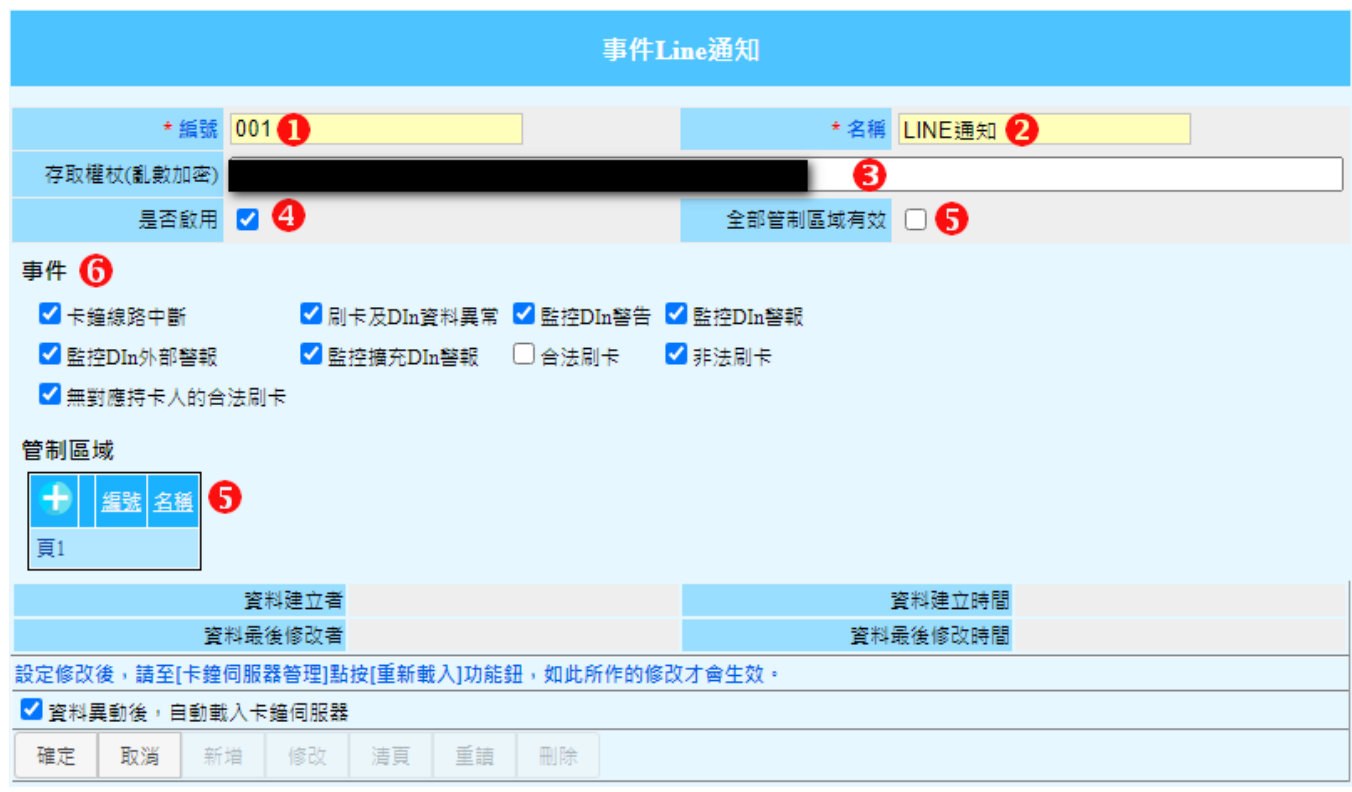

- 1. 輸入編號
- 2. 輸入名稱
- 3. 輸入存取權杖碼(可透過系統管理-亂數加密,進行加密)
- 4. 勾選啟用
- 5. 勾選全部區域或指定部份區域
- 6. 勾選需通知的事件(通知內容同事件 mail 設定,該項的主旨)

LINE 畫面

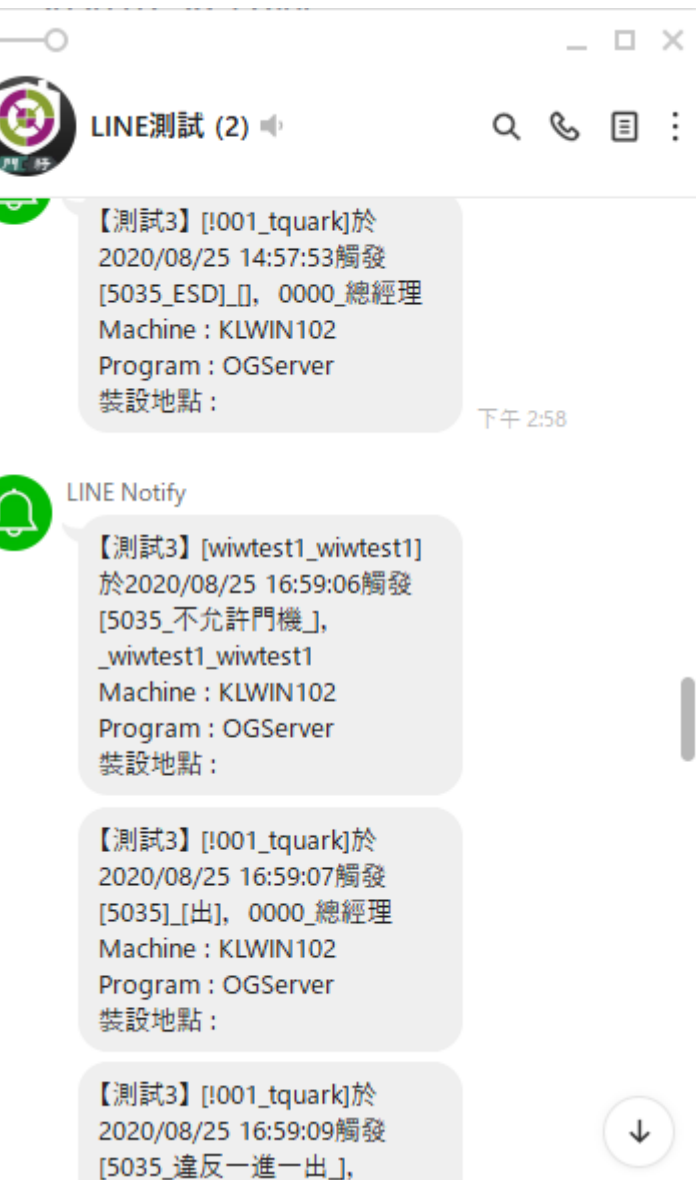

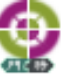

24

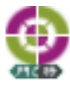

# <span id="page-24-0"></span>**2-5 排程設定**

### <span id="page-24-1"></span>2-5-1 **門將排程**

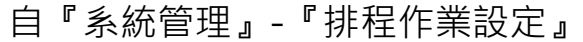

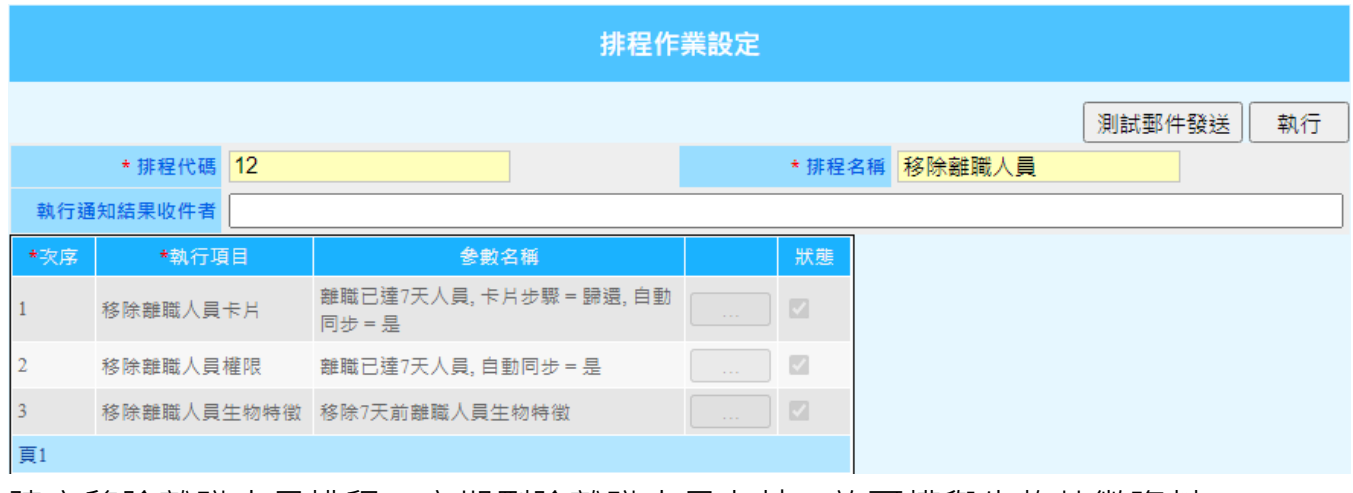

建立移除離職人員排程,定期刪除離職人員卡片、許可權與生物特徵資料

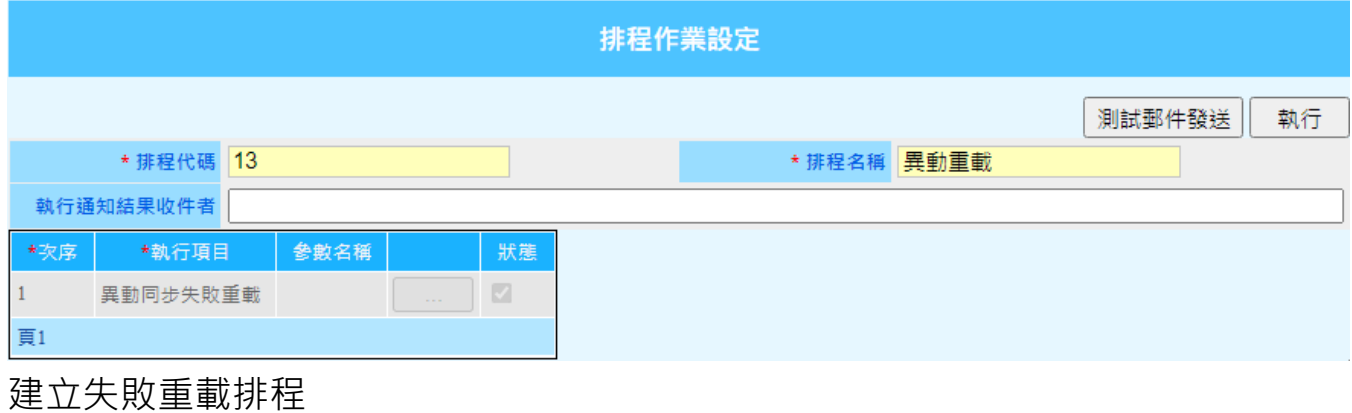

### <span id="page-24-2"></span>2-5-2 **Windows 排程**

自【控制台】-【系統及安全性】-【系統管理工具】-【排程工作】

安全設定指南 ● 系統及安全性  $\Box$ X ← → v 个 → 控制台 > 系統及安全性 搜尋控制台 2  $\sim$  0 控制台首頁 ☆☆ 安全性與維護 檢閱電腦的狀態和解決問題 │ ♥ 變更使用者帳戶控制設定 │ 疑難排解常見電腦問題 • 系統及安全性 Windows Defender 防火牆 網路和網際網路 鬐 檢查防火牆狀態 │ 允許應用程式通過 Windows 防火牆 硬體和音效 系統 程式集  $\overline{\mathbb{Z}}$ 檢視 RAM 大小及處理器速度 │ ♥️ 允許遠端存取 │ 啟動遠端協助 │ 查看此電腦的名稱 使用者帳戶 ▶ 電源選項 外觀及個人化 -<br>│ 變更電源按鈕行為 │ 變更電腦睡眠的時間 時鐘和區域 檔案歷程記錄 輕鬆存取 → 使用檔案歷程記錄來儲存檔案的備份副本 | 使用檔案歷程記錄來還原檔案 14→ 備份與還原 (Windows 7)<br>《 篇份與還原 (Windows 7) | 從備份還原檔案 SitLocker 磁碟機加密 ◇ 儲存空間<br>◆ <sub>管理儲存空間</sub> 工作資料夾 管理「工作資料夾」 系統管理工具 釋放磁碟空間 │ 重組並最佳化磁碟機 │ ♥ 建立及格式化硬碟磁碟分割 │ ♥ 檢視事件記錄檔 │ ● 排程工作

![](_page_25_Figure_1.jpeg)

建立基本工作

![](_page_26_Picture_18.jpeg)

#### 輸入排程名稱

![](_page_26_Picture_19.jpeg)

27

⊕

![](_page_27_Picture_30.jpeg)

![](_page_27_Picture_31.jpeg)

填入 OGScheduleAgent 路徑

…\TQuark\OGSystem\OGScheduleAgent\OGScheduleAgent.exe 並于新增引數輸入于門將中設定的【排程代碼】

![](_page_28_Picture_13.jpeg)

完成

![](_page_29_Picture_1.jpeg)

# <span id="page-29-0"></span>**第3章 個人資料保護**

門將系統資料庫安裝於使用單位端,無任何資料回傳本公司。門禁資料含有個人 資料,使用單位務必遵循個人資料保護法相關規定,蒐集持卡人相關資料前,務 必請持卡人簽署並同意[個資蒐集同意聲明]文件。請使用單位自行設計符合法規要 求的[個資蒐集同意聲明]文件,並僅將個人資料應用於門禁系統上。 使用單位務必以能達到門禁安全且最少個人(敏感性)資料蒐集為考慮來蒐集資料, 並於人員離職後,清除門將系統中離職人員的個人資料。

### <span id="page-29-1"></span>**3-1 個人資料**

門將系統儲存人員資料,其中必要個人資料有姓名,選項個人資料有身分證號 碼、電子郵件、電話、性別及相片。

### <span id="page-29-2"></span>**3-2 個人敏感性資料**

因應門禁管制點を全等級不同,有些高安全管制點需要雙因子認證或是生物特徵 認證。當使用單位需要高安全管制時,門禁系統便會儲存個人敏感性資料,有門 禁密碼、人臉或指紋特徵。

### <span id="page-29-3"></span>**3-3 排程設定**

#### <span id="page-29-4"></span>3-3-1 **門將排程**

自『系統管理』-『排程作業設定』

![](_page_29_Picture_100.jpeg)

![](_page_30_Picture_20.jpeg)

建立移除離職人員個人資料排程

建立移除離職人員生物特徵排程

建立移除刷卡紀錄相片排程